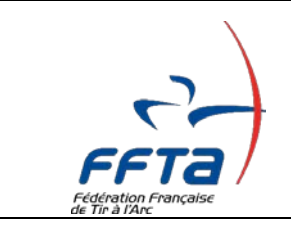

## RENOUVELLEMENT EN LIGNE DES LICENCES

## Tutoriel à l'usage des Licenciés

## **(A partir de l'ouverture de saison 2021)**

Votre club a souscrit à la procédure de renouvellement en ligne des licences FFTA. Vous pouvez librement renouveler votre licence, dès maintenant,)

*Prérequis : de préférence PC / mac et navigateur à jour* / Google Chrome

**1)** Connectez-vous sur votre **espace licenciés** depuis le site [www.ffta.fr](http://www.ffta.fr/)

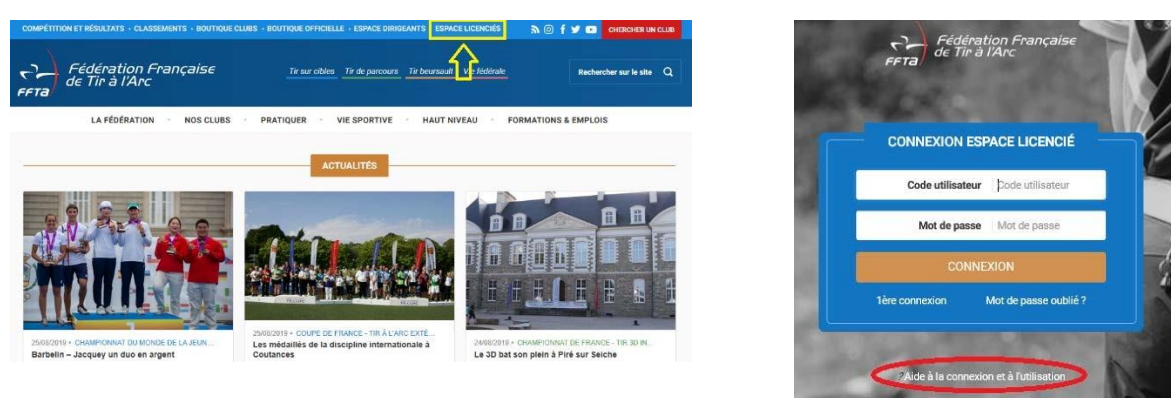

Si vous rencontrez des difficultés pour vous connecter, une aide à la connexion est disponible. **2)** Placez vous sur : Ma licence / Renouvellement

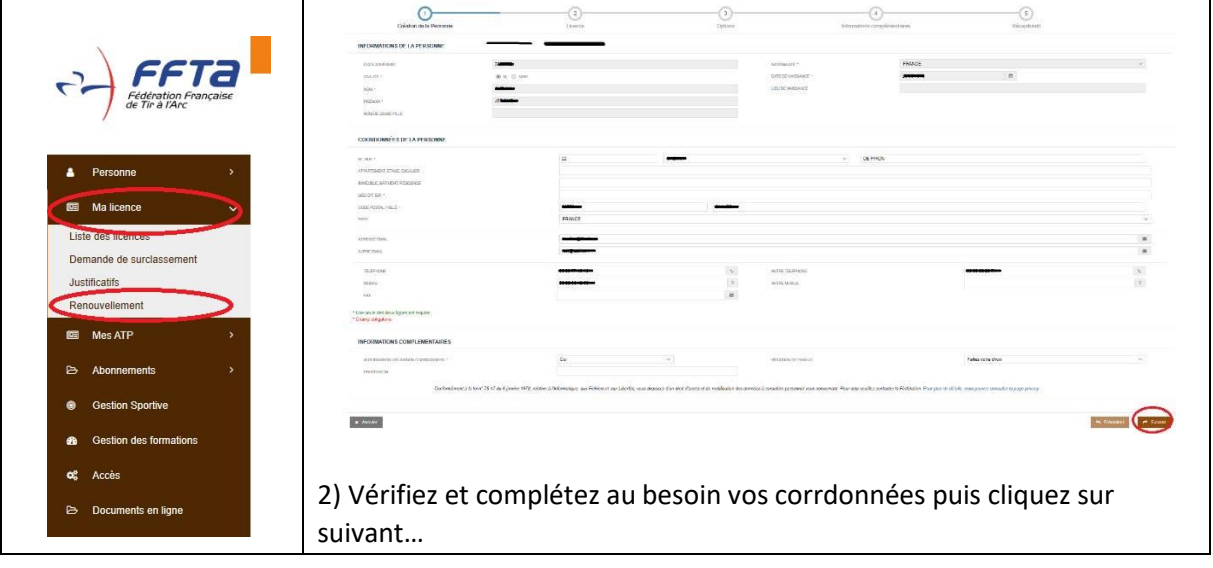

Version 1.00

**3)** Choisissez le type de licence. Le système vous place automatiquement sur la même licence que l'an passé.

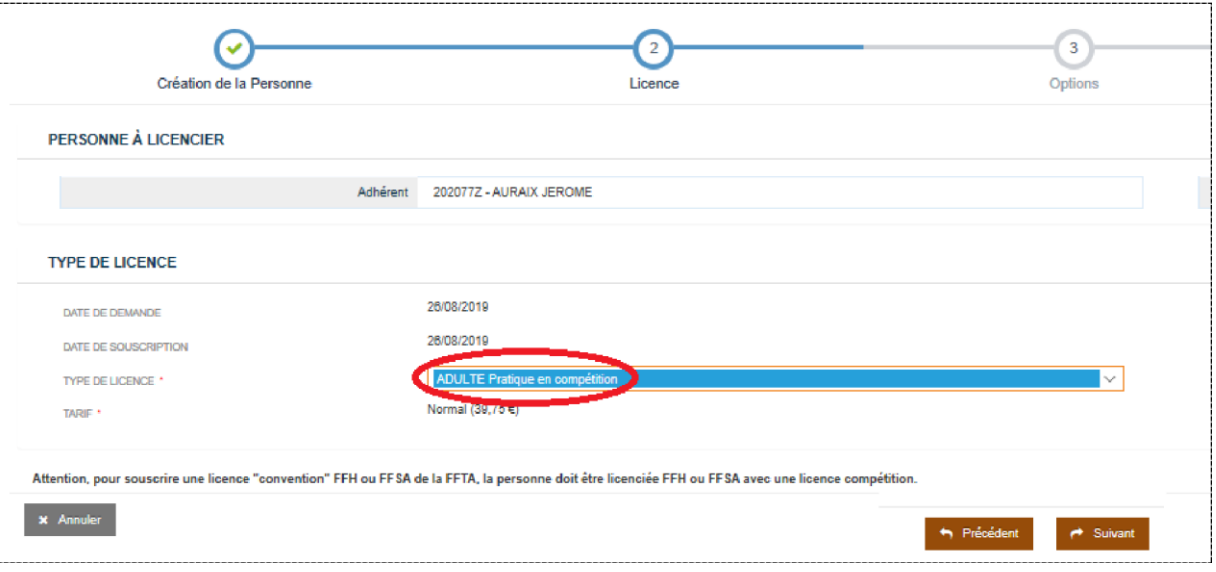

Attention : si vous êtes dirigeant de club ou entraineur diplomé d'état ou FFTA, des informations complémentaires pourront être demandées pour répondre aux critères d'honorabilité qu'exige la fonction. Consultez au besoin la gestion documentaire Puis passez à l'écran suivant.

**4)** Sélectionnez l'assurance au prix de 0,25 € (1). Vous avez la possibilité de refuser cette assurance (code des assurances), mais dans ce cas, vous renoncez à toute indemnisation en cas d'accident individuel sur les lieux de pratique et pour vous y rendre. La notice explicative sur les assurances vous a été adressée par mail. Elle est également disponible dans votre espace licenciés (Menu documents).

Sélectionnez ensuite l'une des formules tarifaires fixée par l'assemblée générale du club (2) selon votre profil – ici 2 formules à titre d'exemple... Un doute sur votre choix ? Renseignez-vous au besoin auprès du club.

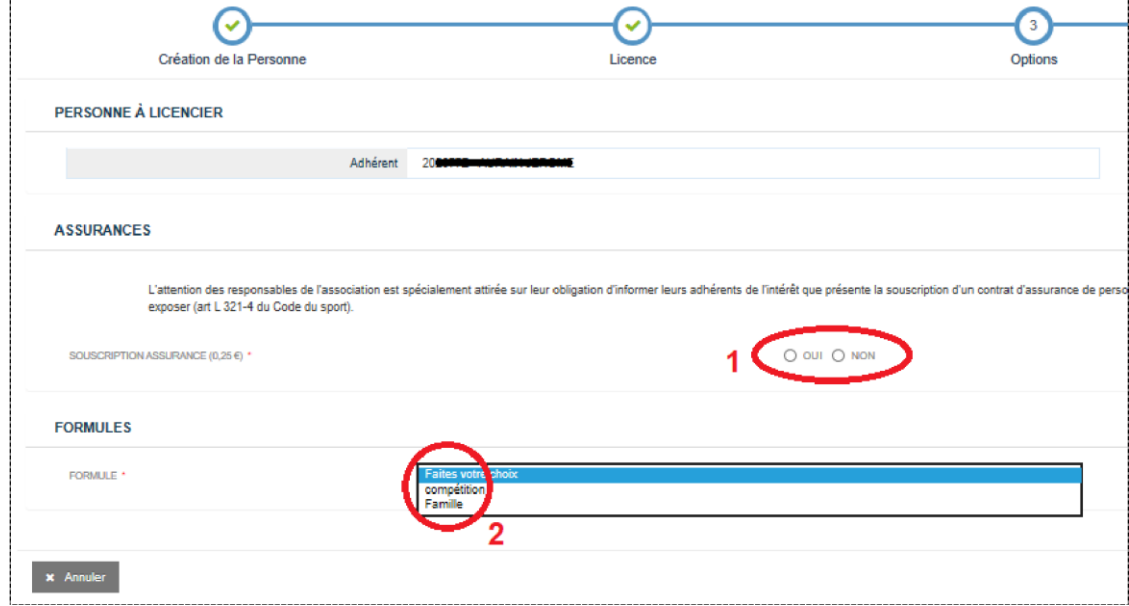

Passez à l'écran suivant…

**5)** Répondez aux questions (1) et (2) ci-dessous. Renseignez soigneusement les éléments de votre certificat médical. Si le certificat médical à plus d'un an (et moins de 3), vous devrez cocher la case (3).

Renseignez l'activité (5). Cette mention a pour objet notamment de faciliter les inscriptions aux rencontres et sert à des fins statistiques.

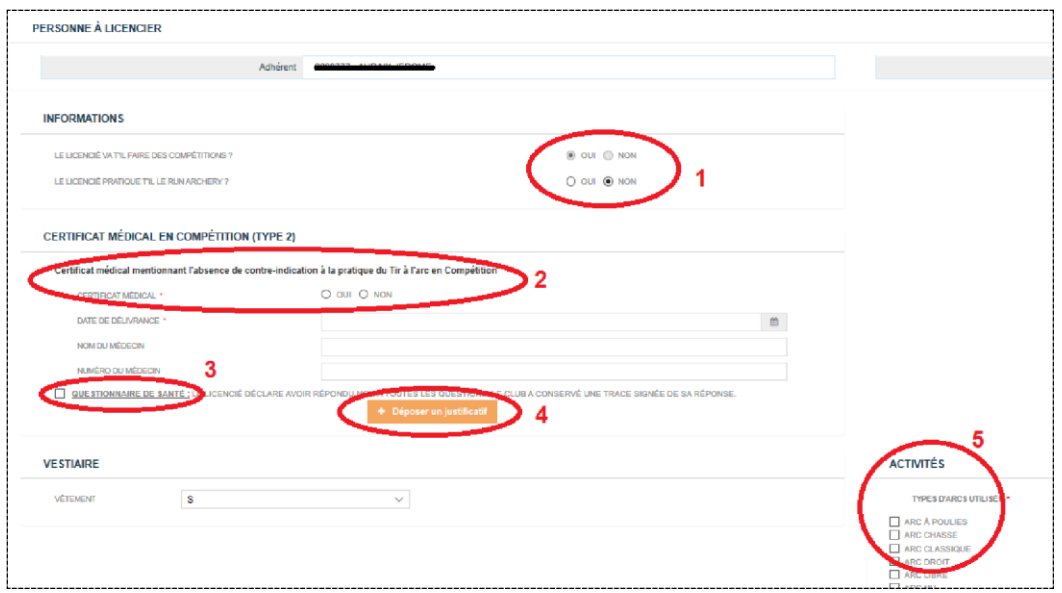

Passez à l'écran suivant.

**6)** A chaque étape de la procédure de paiement, le montant à payer est rappelé (1) . Vous devrez choisir le type de carte utilisée (2).

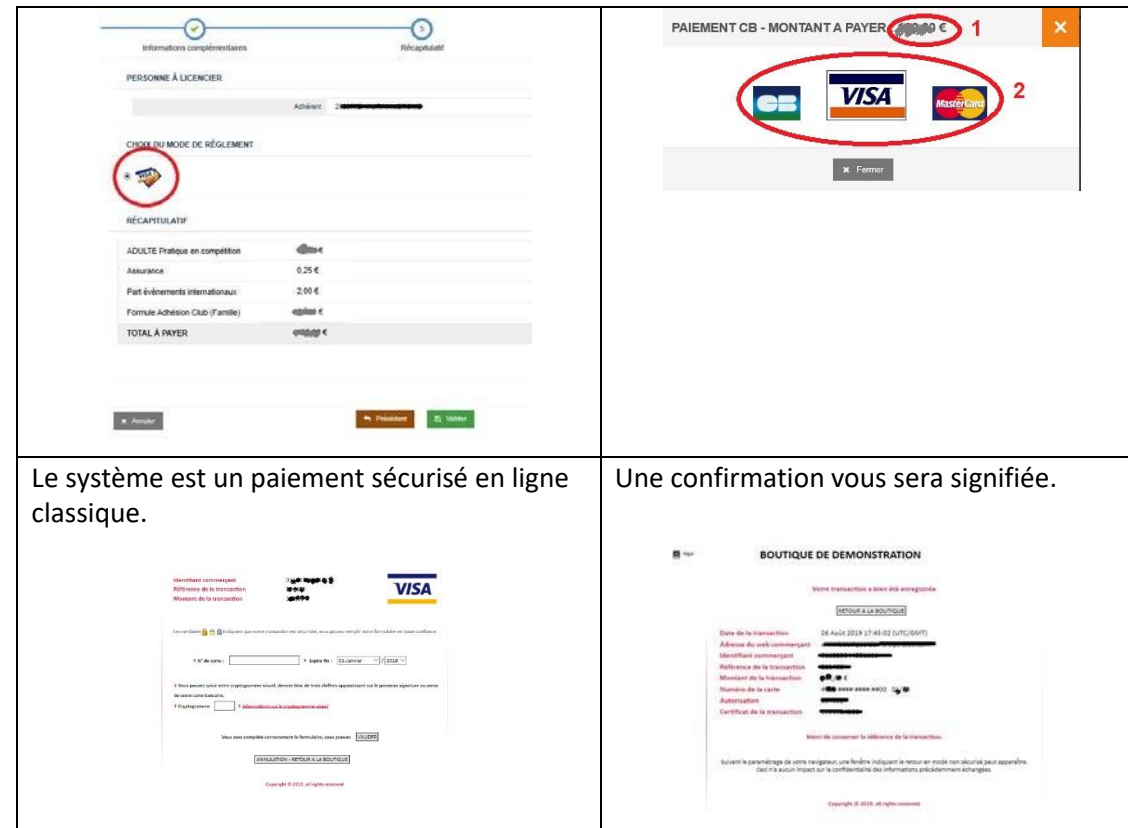

**7)** Vous recevrez votre attestation de licence sur l'adresse mail déclarée. En cas de non réception, consultez dans votre boite mail le dossier des « indésirables ».

Vous avez la possibilité au besoin de retourner sur votre espace Licencié et d'imprimer votre attestation de licence.

*Le contrôle du certificat médical par le club est susceptible d'interférer dans certains cas sur le délai de mise à disposition de l'attestation licence (amélioration en cours de développement…).* 

## **Un bogue, une difficulté : adressez un mail détaillé utilement en précisant le navigateur utilisé. Au besoin, joindre une copie d'écran avec message d'erreur : [support.licences@ffta.fr](file://///Data-ffta/commun/DIRECTION%20ADMINISTRATIVE/LICENCE/Licence%202020/ExprÃ©rimentation%20renouvellement%20en%20ligne/support.licences@ffta.fr)**